# **Guidelines for online application Erasmus Belgica Study**

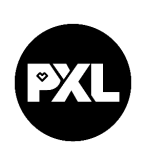

#### **Deadlines**

All the steps described in these guidelines (including the upload of all the signed documents) have to be taken by:

- 01/06 for students applying for the Autumn semester or the full academic year
- 01/11 for students applying for the Spring semester

#### **Nomination**

Exchange students need to be officially nominated by their home university. After your nomination is received and checked by PXL, you'll receive an e-mail. The email contains a registration link.

# **STEP 1: Registration Mobility Online**

Follow the link in the email that you receive after nomination and register in Mobility Online.

Your registration number is already filled in. Fill in your birth date and select **"Continue"**.

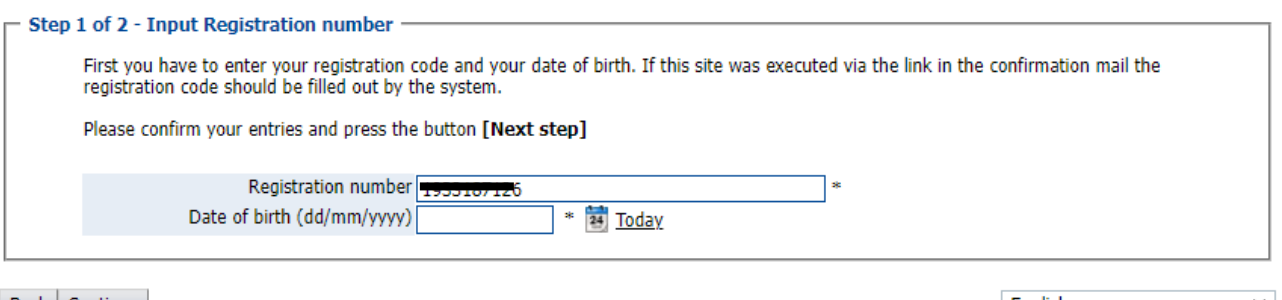

Back | Continue

English ひ

You have to choose a personal login and password. Be aware that you will need this login and password for later access to your personal application work flow in Mobility Online.

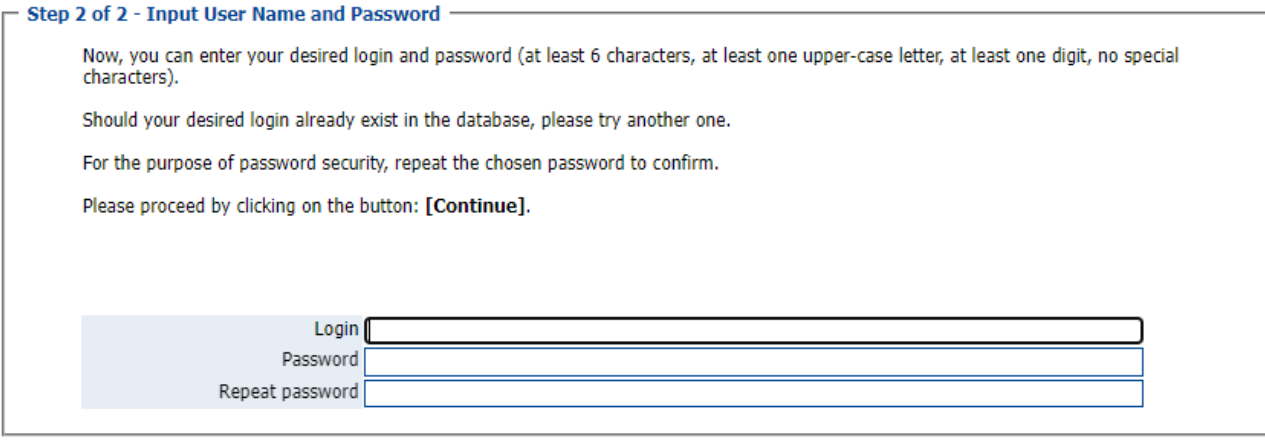

Back Continue

Select **"Continue"** to finish the registration.

If you want continue your application immediately, go to **"Login to Mobility-Online"**.

- 2 - You will receive a second email with the confirmation of registration. This email contains a **personal link** that you have to **use for all future access** to the online portal. Here you can manage and edit your application at any time (update, change, upload documents, … ).

# **STEP 2: Log in to the online portal and complete your personal data**

Go to the online portal. The workplace guides you through the steps that you have to take inorder to finalise your application.

Select "**Complete your additional data**" to complete your application data.

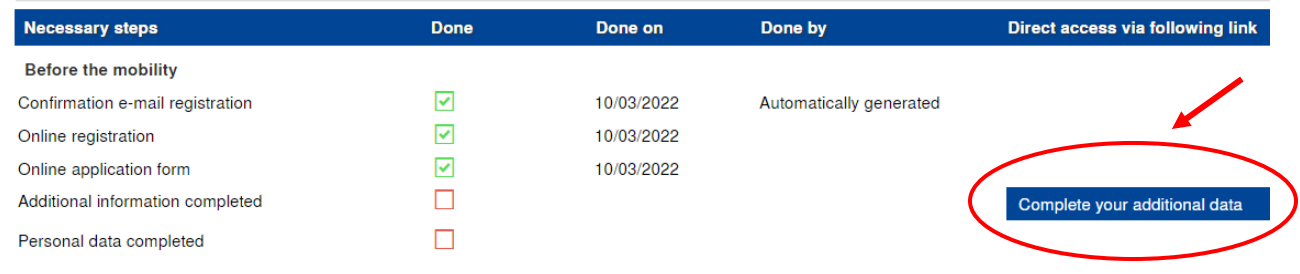

Select **"Click here to update"** to unlock your data.

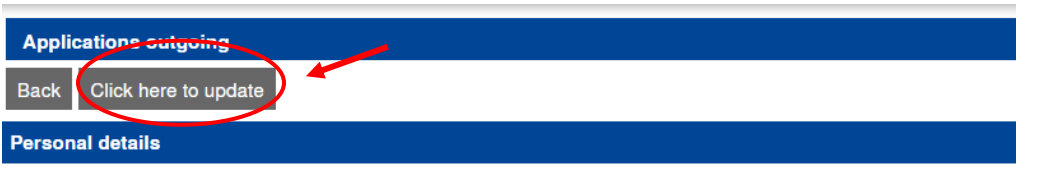

Then complete all data.

Select **"Update"** and then **"Back"**

Select **"Complete personal data"** in the work flow.

Select **"Click here to update"** to unlock your data.

Complete your personal data and select "update personal data". In order to proceed, select "Back to general overview".

Select **"upload picture of yourself"** in order to upload a photo that will be included in your application form and can be used for your PXL student card.

*Optional: select "print application form" in order to download the application form as a pdf file.*

If you want to make changes to your application data. Click 'My application data' in the left menu.

- 3 -

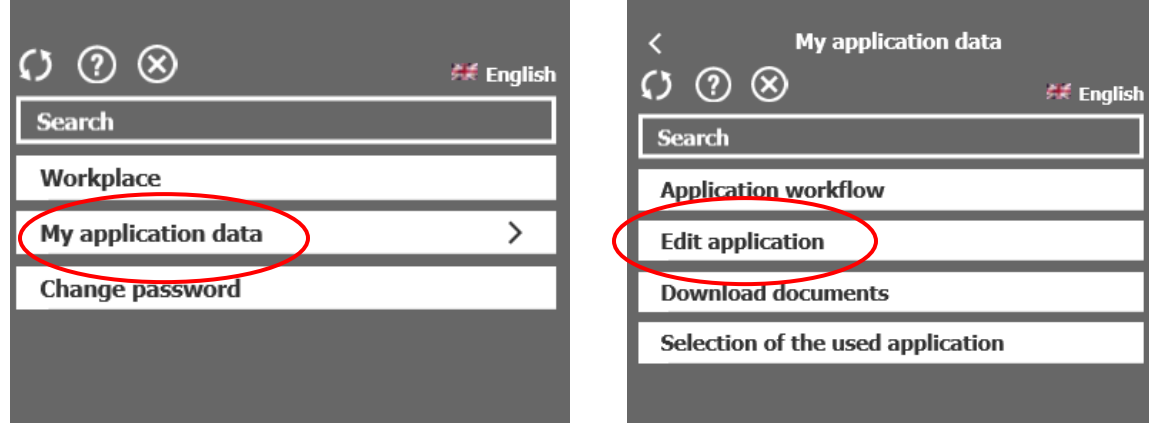

## Select **"Click here to update"**

#### **STEP 3: Complete learning agreement**

You now have to complete your learning agreement with the courses that you intend to take at PXL.

Erasmus Belgica students can select [courses for exchange students](http://www.pxl.be/international-exchange) (in English) and/or courses from the [regular degree courses](https://www.pxl.be/Pub/brochures/Brochures-Basisopleidingen.html) (in Dutch).

Please contact the [departmental coordinator international relations](https://www.pxl.be/Pub/International/International-Students/Contact.html) for more information on the courses that can be selected by Erasmus Belgica students.

#### Select **Complete learning agreement.**

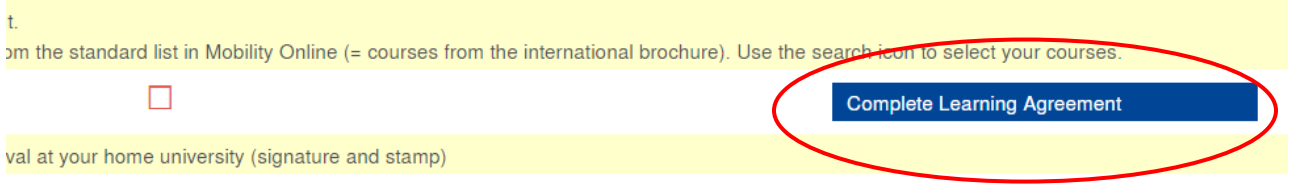

Select **Enter further courses** to enter a course.

For regular degree courses, ask the coordinator for the exact name, the code and the ECTS credits of the courses you would like totake. Fill in the course unit code, title and the number of credits in the text fields. Click **Create** to add the course unit to your learning agreement.

#### For exchange courses

## Semester  $\rightarrow$  Select:

- **→ Autumn for courses taking place in the Autumn semester**
- $\supset$  Spring for courses taking place in the Spring semester
- Full academic year for courses lasting a full academic year

## click the **search icon**.

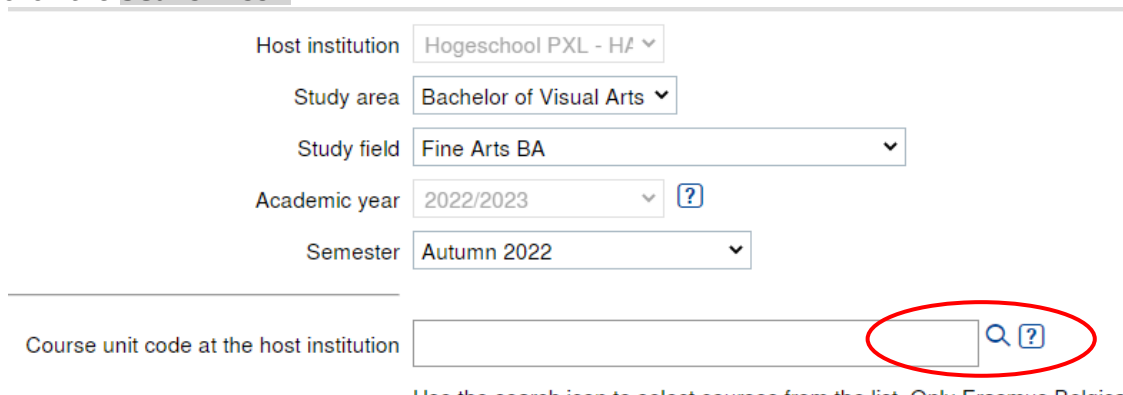

Use the search icon to select courses from the list. Only Erasmus Belgica

#### Click **'Execute search'.**

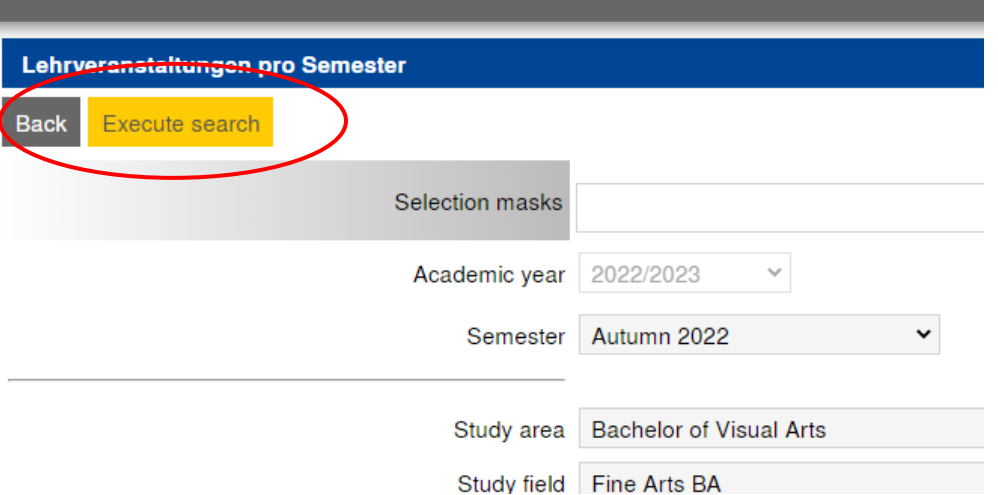

The list of exchange courses will appear. Click the box to select a course unit. All the fields will be completed automatically. Select **"Create"** to add the course unit to your learning agreement.

Select **"Enter further courses"** to add more courses to your learning agreement, or go back to your application workflow (if you completed the learning agreement).

## **STEP 4: Print the learning agreement and collect signatures**

Print the learning agreement so you can download it as pdf.

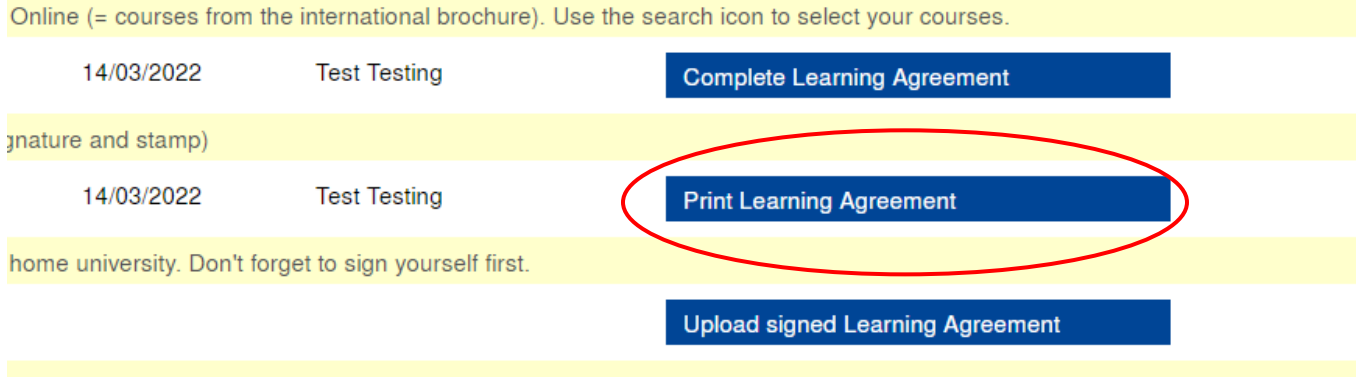

- Sign it yourself
- Go to the representatives at your home university for approval and signatures.
- Collect the extra documents
- Scan the signed documents so you can upload them.

## **STEP 5: Upload signed learning agreement and extra documents**

Scan and upload the signed learning agreement in pdf format (all pages).

For students applying for the international courses in Arts and Design and Music, an extended electronic artistic and personal portfolio must be submitted. For more information, please contact [dirk.kenis@pxl.be](mailto:dirk.kenis@pxl.be) (Arts and Design) or [gert.stinckens@pxl.be](mailto:gert.stinckens@pxl.be) (Music).

A transcript of records, CV or motivation letter could be necessary. Check your programme information on [www.pxl.be/international-exchange.](http://www.pxl.be/international-exchange)

You can review (delete or edit) all uploaded documents through the step **"view all uploaded documents"**

# **STEP 6: All documents received by PXL?**

Your application is complete as soon as

- you filled in everything correctly,
- your learning agreement is approved by your home institution with signatures,
- you uploaded the signed learning agreement,
- you uploaded necessary additional documents

We will then check whether your application is valid. You can check the status in your personal work flow.

The documents are checked by the International Office of PXL All necessary documents received by PXL  $\overline{\mathbf{v}}$ 

# **STEP 7: Approval by the department (faculty) of PXL**

After the formal check, the PXL department where you applied for will screen and approve your application. After the departmental approval, the central international office approves and uploads the learning agreement and letter of acceptance in MobilityOnline.

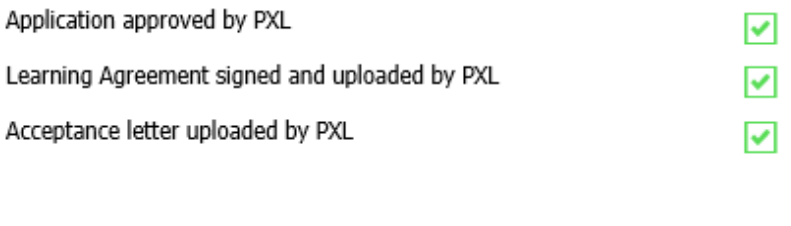

Download signed learning agreement

Download signed acceptance letter

# **STEP 8: final registration at PXL**

You'll receive an e-mail with confirmation of your acceptance at PXL.

Now you still have to register yourself in another system in order to be enrolled as a PXL student and receive your student account and -card.

You find the link and manual to do this in the e-mail.

Good luck with your application! PXL International Relations [international@pxl.be](mailto:international@pxl.be)